### 格柏 **ACCUPLAN**

**2023** 年 **4** 月版 **/ v16.0** 新功能

日期: 2023 年 4 月

#### 版权

格柏 AccuPlan © 2023 Lectra SA 及其附属公司。保留所有权利。

未经版权所有者的书面许可,不得以任何方式全部或部分复制本文档。

本文档是为 Lectra SA 及其附属机构对 Gerber AccuPlan 的支持而提供的专有文章的一部分。

考虑到本文档中包含的信息,获得方应承担控制与监管责任,并同意下列条款:

文档中所含信息属机密信息,未经 Lectra 的书面许可,不得抄袭或复制其中的任何部分。

此文档及其内容在任何情况下都不得用于生产或复制,不任命任何权利或许可进行发送。

#### 商标

格柏 AccuPlan, 是 Lectra 在美国的注册商标, 保留所有权利。本文件中提到的其他公司名称、品牌名称和产 品名称是其各自公司的商标或注册商标。

#### 免责声明

本文档中包含的信息如有更改,恕不另行通知。Lectra SA 及其附属机构不对本文档中的错误或由于提供或使 用此材料所造成的附带或间接损失承担责任,例如利润损失,面料和生产时间。

### 曝

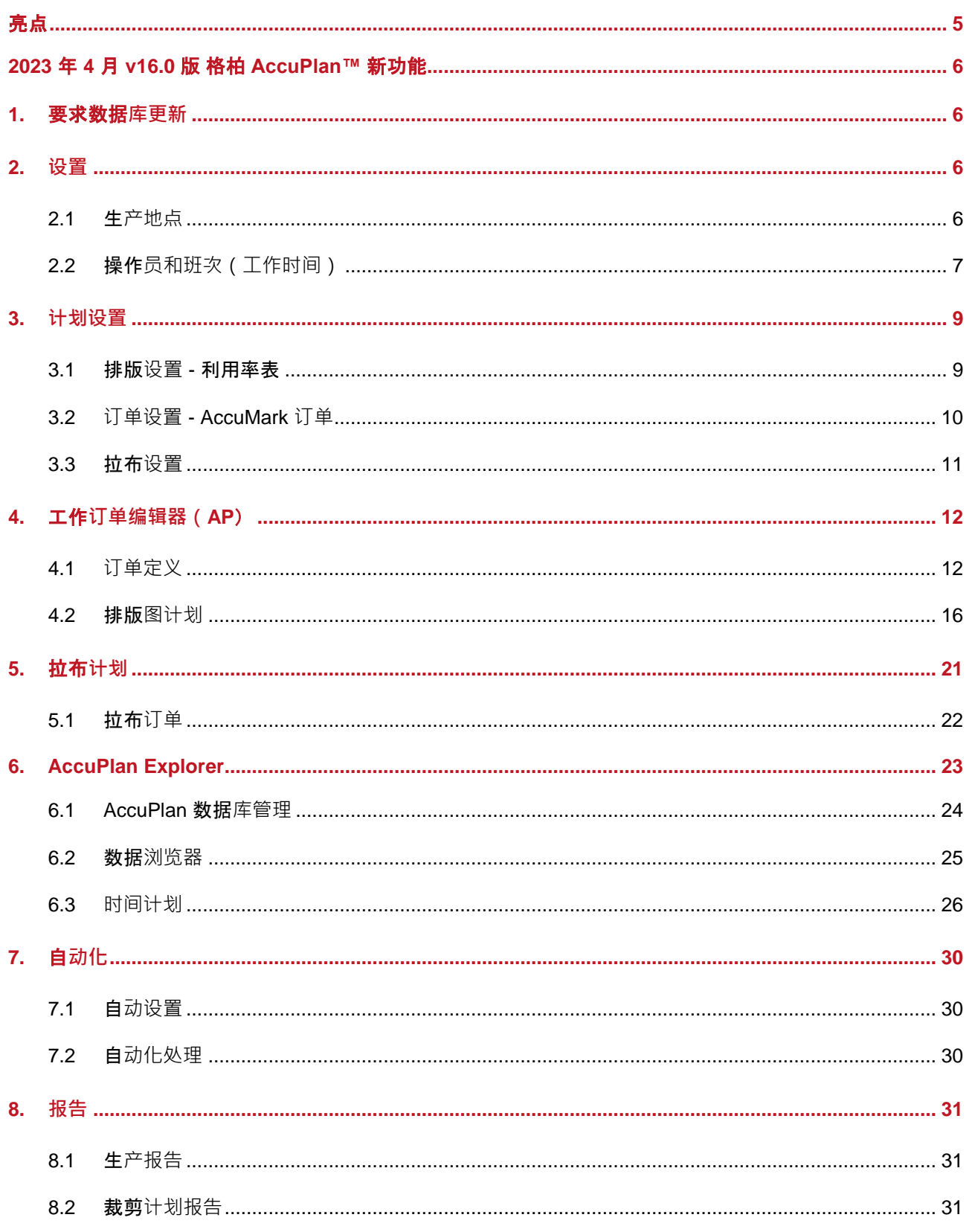

 $\mathbf{I}$ 

格柏 ACCUPLAN

#### 格柏 ACCUPLAN

# **LECTRA**

### **2023** 年 **4** 月版 格柏 **AccuPlan**™ 新功能

#### <span id="page-4-0"></span>**亮点**

AccuPlan™ 提供了一个集成的裁剪计划解决方案以计算裁剪订单的 AccuMark 排版图,同时提供裁剪和拉 布解决方案。AccuPlan 2023 年 4 月版的功能

- 改进生产设置
- 工作订单的附加选项
- 加强自动化
- 附加报表能力

格柏 ACCUPLAN

# <span id="page-5-0"></span>LECTRA

### **2023** 年 **4** 月 **V16.0** 版 格柏 **ACCUPLAN**™ 新功能

#### <span id="page-5-1"></span>**1. 要求数据库更新**

15.1 及以上版本使用的数据库与旧版本不兼容。如果从 15.0 或以前的版本进行更新,请创建一个备份文 件。如果您因任何原因决定用回 AccuPlan 的旧版本,请使用备份文件恢复数据。

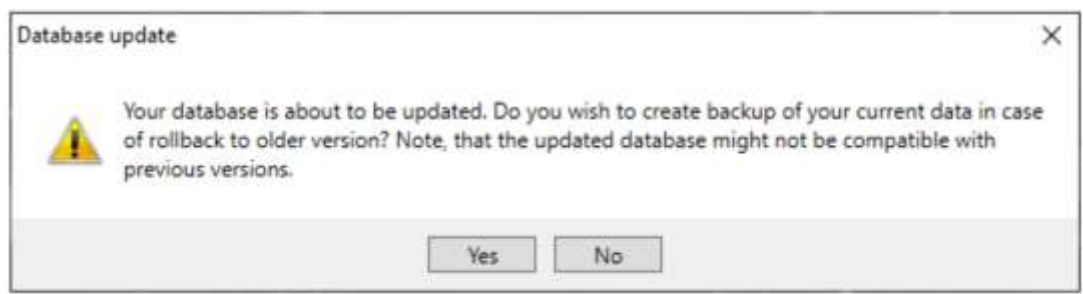

选择"是"创建备份文件。如果无需创建备份,选择"否"。

#### <span id="page-5-2"></span>**2. 设置**

#### <span id="page-5-3"></span>**2.1 生产地点**

当创建一个新的生产地点时,在"默认表"和"默认裁割机"之间存在一个链接,其中包含预定义 的值,可以随时进行修改。 上下文菜单将显示/隐藏列,并且这些设置将保持不变。

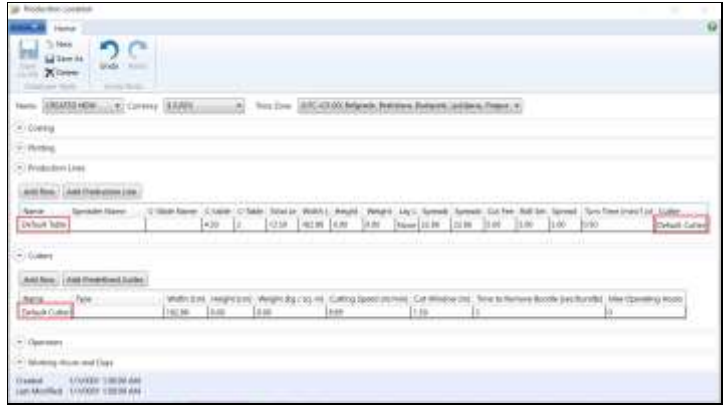

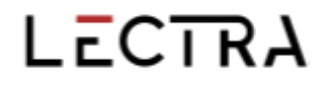

#### <span id="page-6-0"></span>**2.2 操作员和班次(工作时间)**

在生产环境的操作员网格中创建操作员任务。每个任务都有操作员、班次、活动和相关 设备("裁割机"或"生产线"),并有确定的时间间隔。

"班次"、"活动"、"开始时间"、"结束时间"、"生产线"和"裁割机"等列可 用于查看操作员任务。这些列可以通过上下文菜单进行编辑/删除,并通过"添加任务" 进行添加。

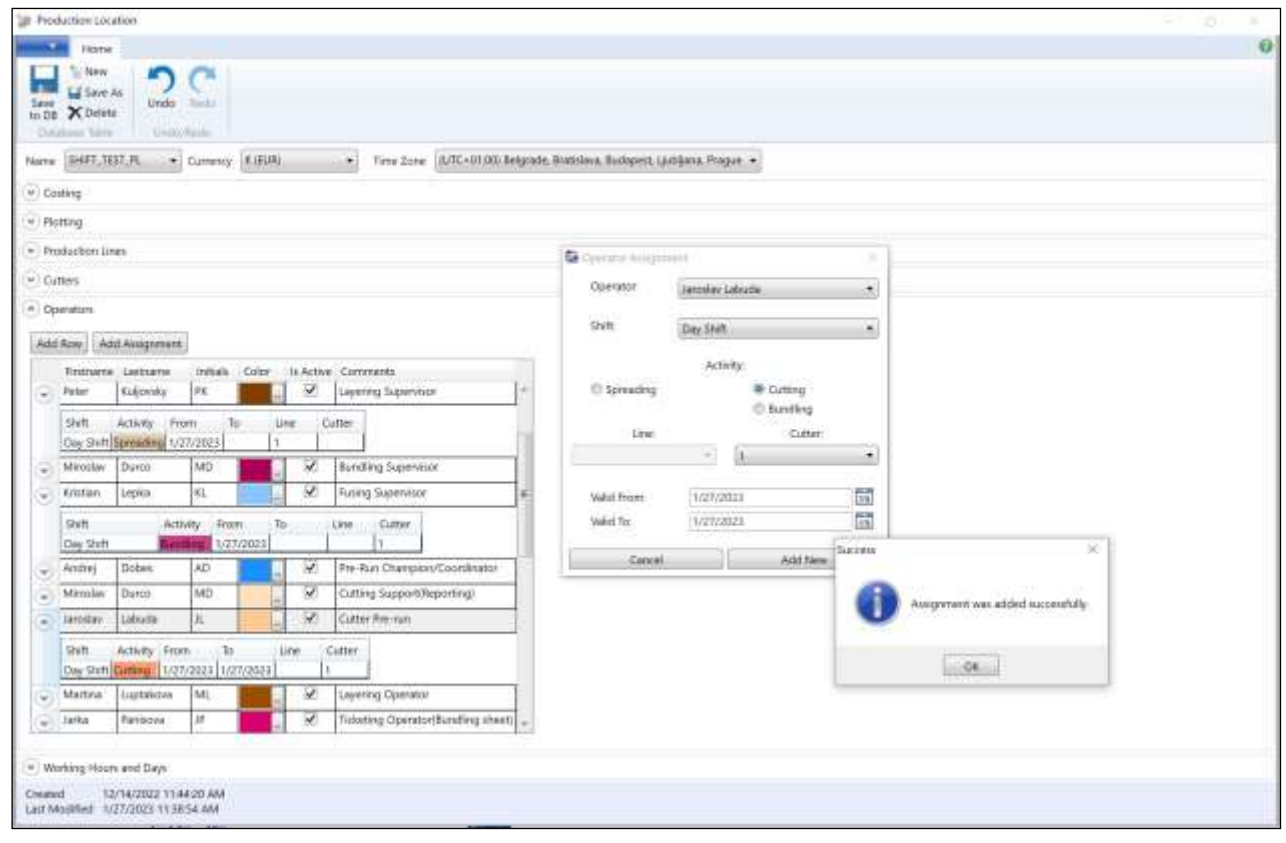

"班次定义"将工作时间归入班次,并为每个班次定义颜色。"添加班次"表示创建一 个新的班次,并为其定义工作时间。单击"添加"工作时间,添加一个新的时间定义 行。

1.使用(+)按钮添加"班次"名称。选择颜色并添加描述。

2.选中复选框以选择"时间模式"。使用(...) 按钮将选定的"时间模式"添加到选定的 班次。保存修改。

使用杳找(...) 按钮以修改班次名称, 更改颜色, 添加描述, 然后"保存"。

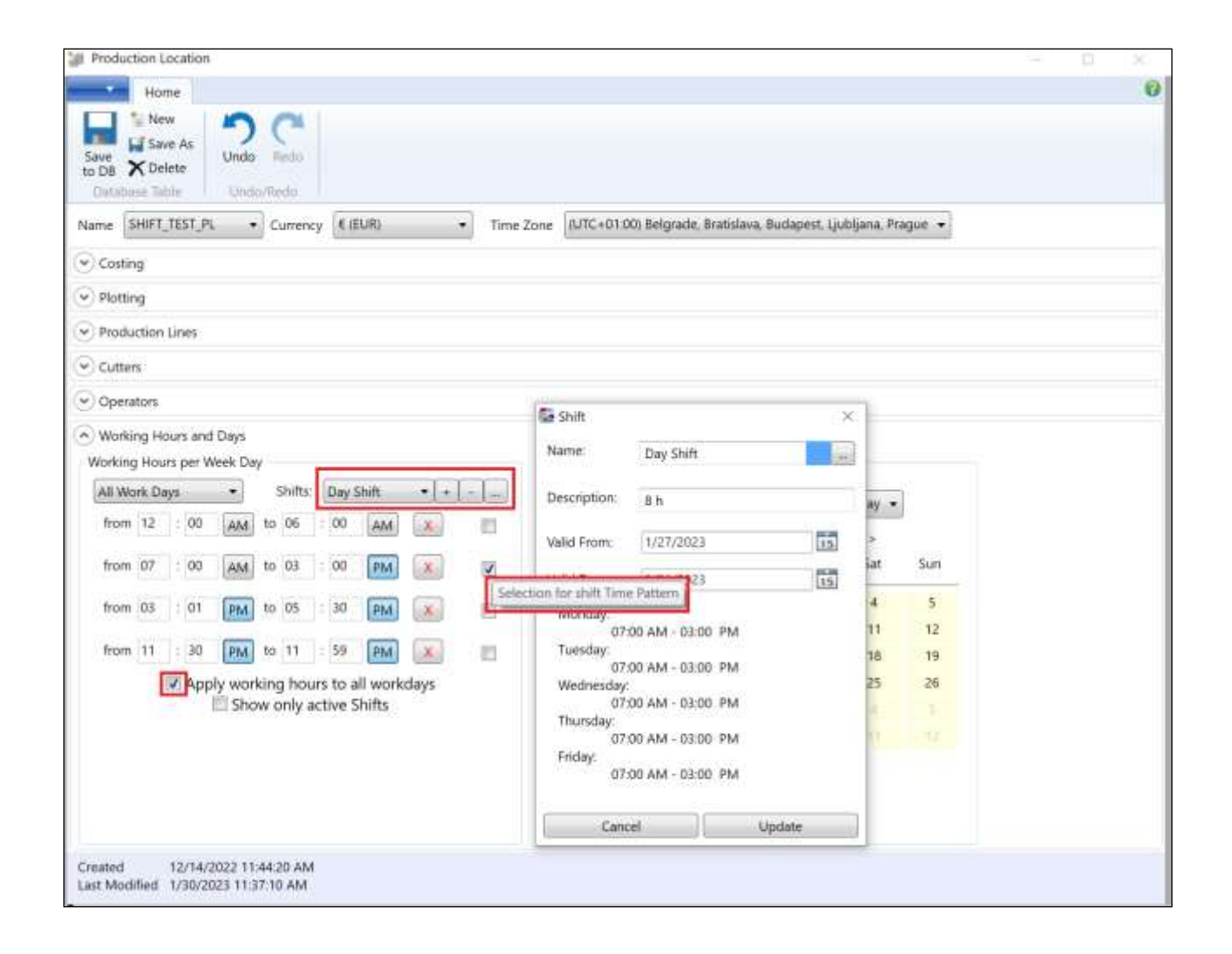

管理操作员,使用操作员网格定义操作员的工作活动。根据需要多次添加"行",并填 写: "名字"、"姓氏"和"首字母缩写",这些内容可编辑。选择"颜色 > 是否处于 活动状态 > 注解",然后开始"添加任务"。

#### <span id="page-8-0"></span>**3. 计划设置**

#### <span id="page-8-1"></span>**3.1 排版设置- 利用率表**

该"利用率表"现包含"公差"的功能,默认勾选,以允许加载或导入先前软件版本中的订单。

- 未勾选 = 公差为无限,无论布卷宽度如何都要使用。计算所有的布卷,并会有带有排版 图。
- 勾选 = AP, 将使用"平均排版图利用率宽度"加上"公差"计算排版图。不计算其余超出 范围的布料宽度。

"布料网格"可以根据"利用率表"的布料宽度生成"布卷类型"。在计算"排版图计划"时,将 自动分配给布卷最合适的排版图宽度。例如,如果有一卷宽度为 158 厘米,布边为 3 厘米的布卷, 考虑到收缩/拉伸,会将其宽度视为为 155 厘米。

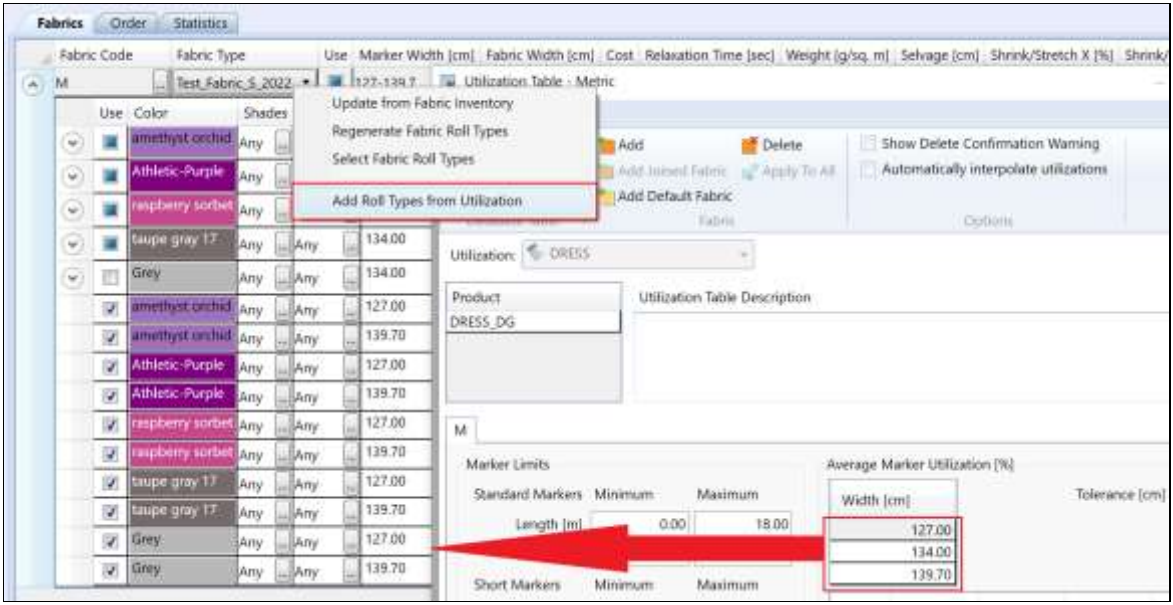

### <span id="page-9-0"></span>**3.2 订单设置- AccuMark 订单**

AccuPlan Explorer 选项中增加了一个新的选项, 即"款式的订单数据"。如果将 AccuMark 设置 为使用"订单数据", AccuPlan 将使用来自 AccuMark 款式的设置。

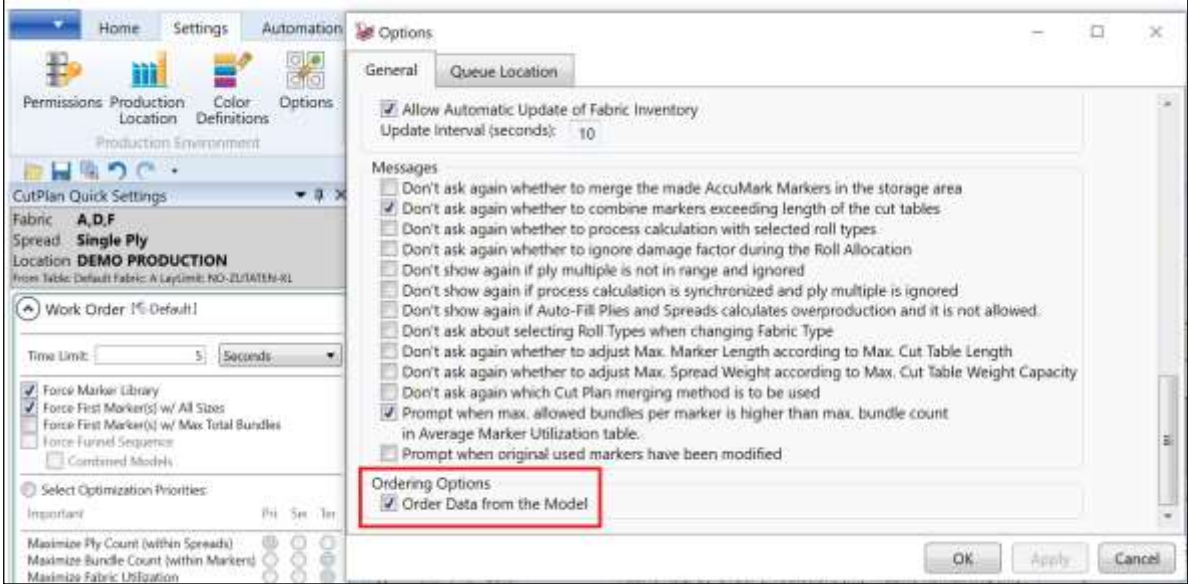

AccuMark 的排版图名称被限制在 50 个字符以内。编辑时,排版图名称设置允许用户选择 50 个以 上的字符。"排版图名称剩余字符数"现将告知用户字符数,并会在"应用"后进行更新。

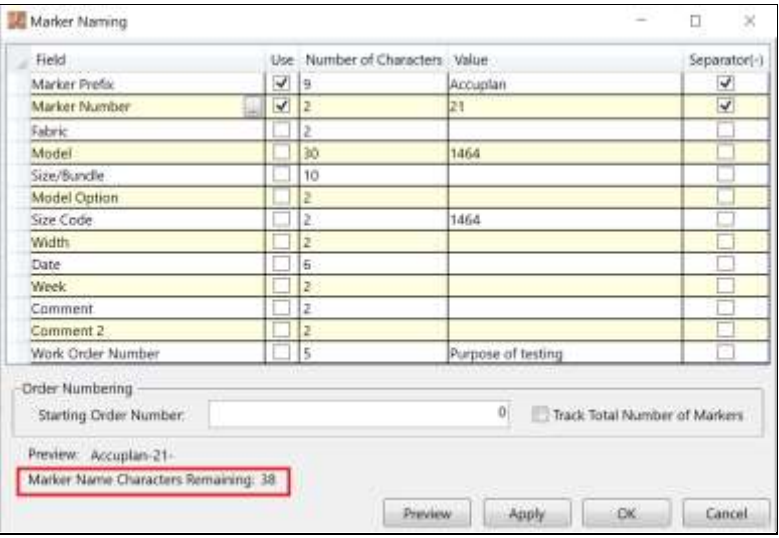

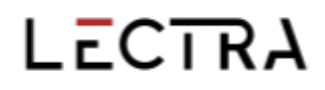

已将"重置排版图编号"移至"排版图编号查询"。必须填写"起始排版图编号"字段。下拉菜单 选项包括: "每个排版图计划", "每天", "每周", "每月", "从不"。 "最后重置日 期"从重置的确切时间开始生效。

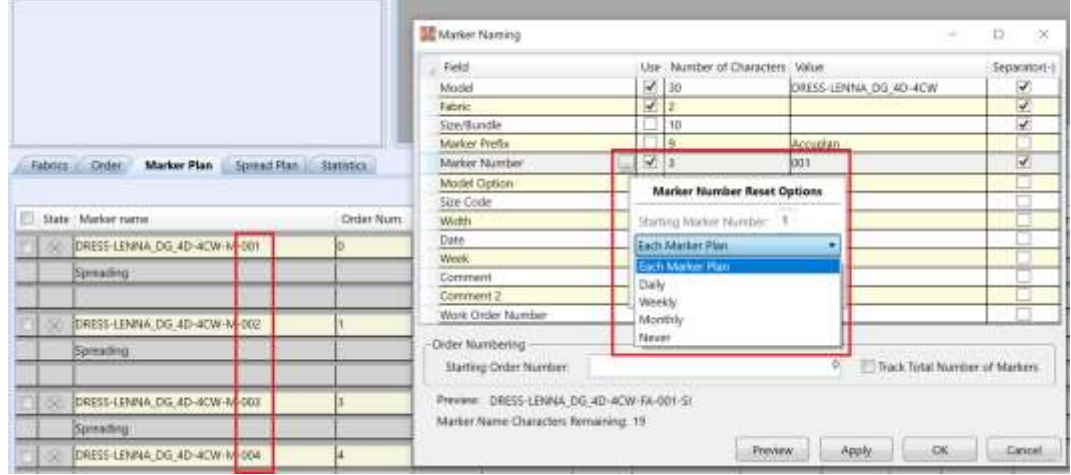

#### <span id="page-10-0"></span>**3.3 拉布设置**

"拉布设置"中的"最大拉布重量"是以每面积重量为单位(公制为 kg/m2)。这些信息用于:

- "默认最大重量",由"生产线"的"最大重量"决定。
- 如果重量超过了输送带的极限,指示器将进行显示。

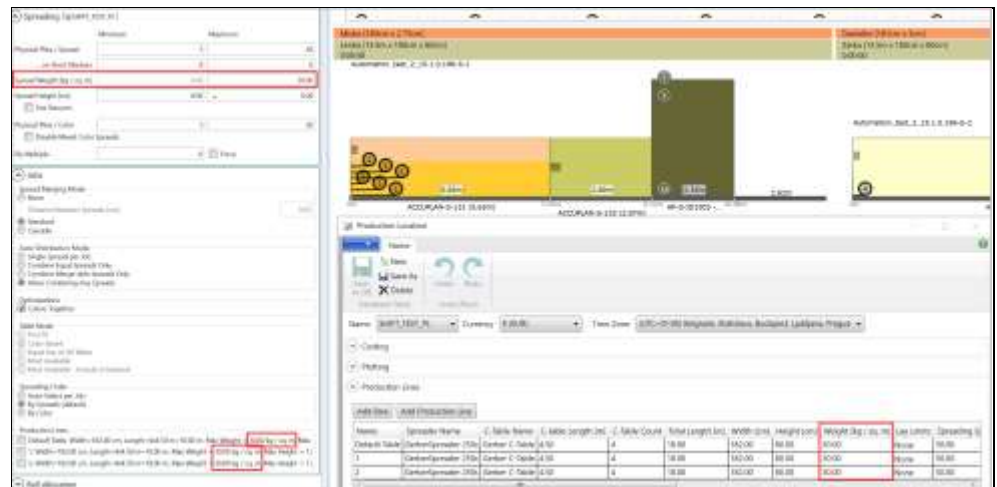

### <span id="page-11-0"></span>**4. 工作订单编辑器(AP)**

#### <span id="page-11-1"></span>**4.1 订单定义**

#### **4.1.1 文件菜单**

已将"克隆"和"重命名"添加到"文件菜单"中。"重命名"仅改变工作订单的名 称,而克隆可制作项目的副本。"重命名"功能可以重命名订单名称和剪裁计划名称。

"克隆"的工作方式与"另存为"类似,但主要区别在于,如果"克隆"需要有一个新 的名称,就会生成新的剪裁计划名称,并为"时间计划"生成新的作业名称。

原来的布卷分配信息将会丢弃。如果在拉布计划中开启"自动分配",那么新的布卷将 根据"布料库存"进行分配。如果已克隆的裁剪计划需要新的裁割标签文件,请使用 "生成裁割标签"。

#### **4.1.2 款式**

如果将 AccuMark 安装在 AccuPlan 工作站上, 那么可以使用 F2 打开"AcuMark 款 式"、"变体"或"尺寸表"。款式将在"AccuMark 款式编辑器"或"样片设计"中打 开,具体取决于"默认编辑器"选项设置。

AccuPlan 现从该款式中读取配色方案,与"款式变化"等其他款式数据一样。要使用不 同的配色方案,在步骤 1 - 款式中添加一个新的尺寸行,并为每个尺寸行选择一个配色方 案。 配色方案信息将被添加到订单/排版图中,并将在排版后保留下来。配色方案信息与 工作订单一起保存在数据库或 xml 文件中。

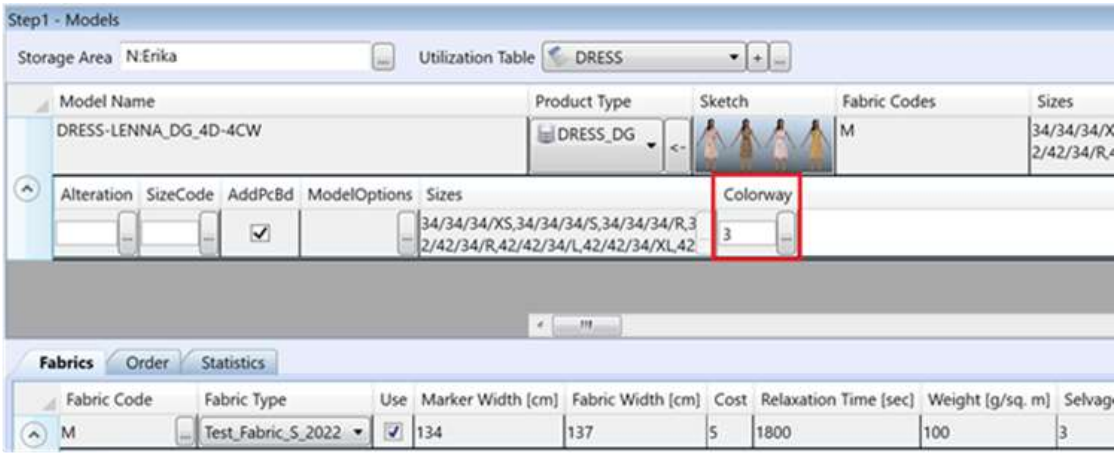

#### 格柏 ACCUPLAN

### LECTRA

当使用多维分级模型时,将启用尺寸代码和变体字段(步骤1 - 款式 - 一个款式 - 显示/隐 藏尺寸行)。 选择"尺寸代码"时,正确的组合尺寸显示在"订单"选项卡中,款式尺 寸在第一个维度上显示"尺寸代码"尺寸。

如果勾选"显示选定尺寸"("设置"选项卡 - "工作订单"- "尺寸选择"), 则显示 "尺寸选择器"对话框。在"矩阵选择"中,最后一个维度后也包含"尺寸代码"的名 称

- 右键单击"添加尺寸行",最多可添加两个"尺寸代码"。
- 勾选"显示选定尺寸",右键单击"订单"选项卡中的网格标题

可启用"添加/编辑尺寸行"。 如果添加多个"尺寸代码",将在每个尺寸行中显示"尺 寸选择器"。

#### **4.1.3 裁剪计划**

"活动计划"选择器中"排除布料"显示为禁用/灰色。已停用"排除布料",所以排除 的布料不在"布料"下拉菜单中。

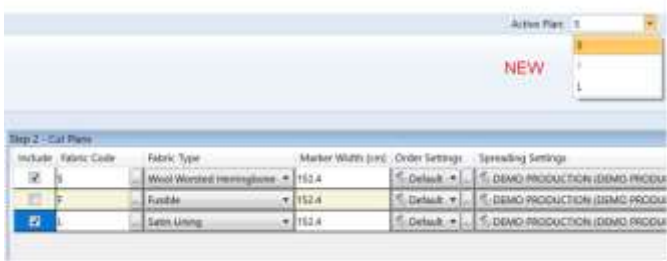

#### **4.1.4 布料- 布卷和布卷类型**

在"布料"窗格的上下文菜单中,已从剪裁计划步骤 2 中添加"从布料库存中更新"、 "刷新布卷类型"和"选择布卷类型"。

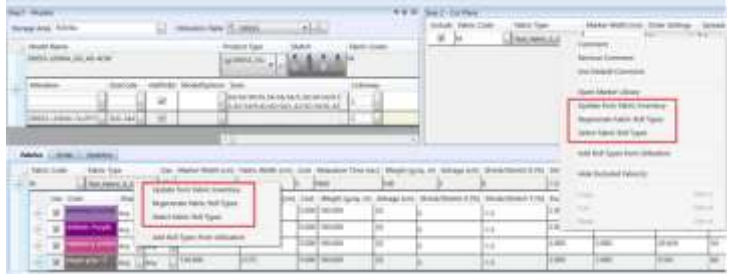

单击"确定"后,将自动从"布料库存"更新到选定的"布料类型"(步骤2布料),以 便用户了解最新的更新信息。"预计交货时间"、"交货时间"和"库存"都将显示出 来,但不可编辑。"布卷类型"选择窗口中将显示"排版图宽度公差",以在当前剪裁 计划中使用。

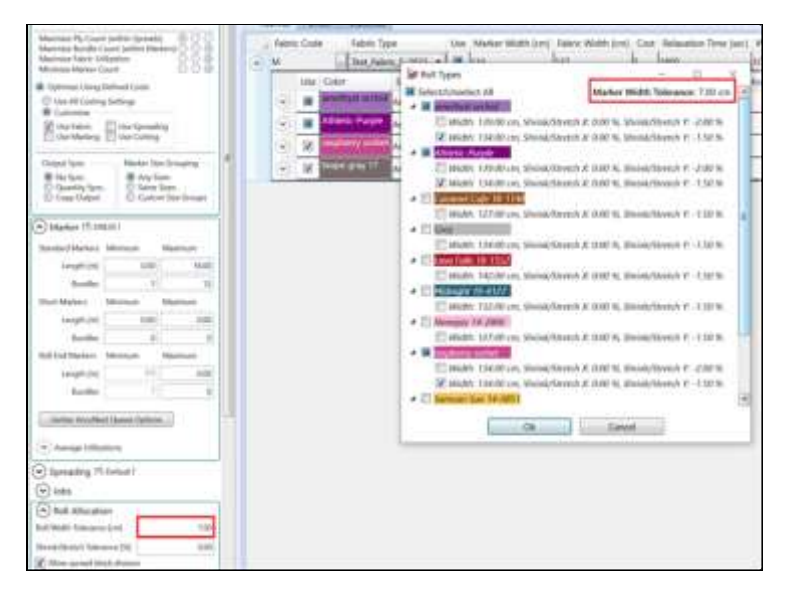

用户现可以通过三种方式"添加颜色"。

- 添加颜色(简单的颜色 1、2、3)。
- 可写字段(用户键入以创建名称)。
- 从"选择"中进行添加(从"颜色定义"表中选择)。

如果颜色名称包含空格,则会在"订单选项卡"和 AccuPlan Explorer 中的布卷颜色和色 调中去掉空格。

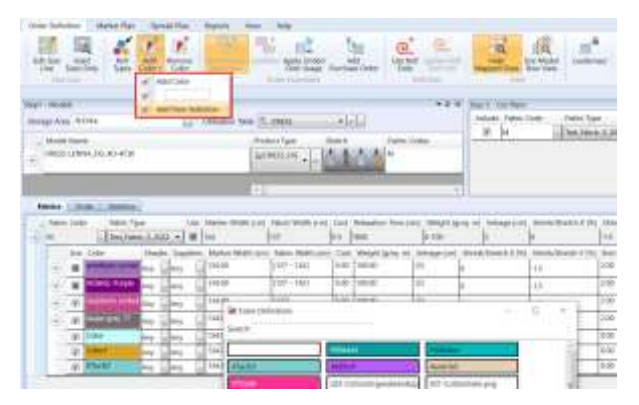

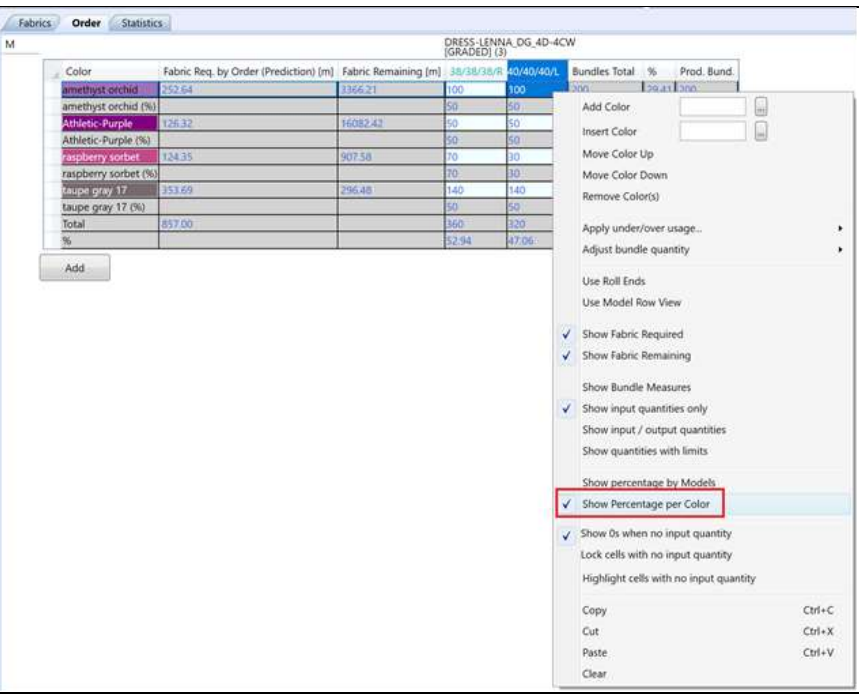

每种颜色的百分比将在"订单网格上下文菜单"中进行简单检查后显示。

百分比将显示在"订单网格"和"排版图计划"网格中。款式和颜色的百分比值将随着 计划修改自动更新。

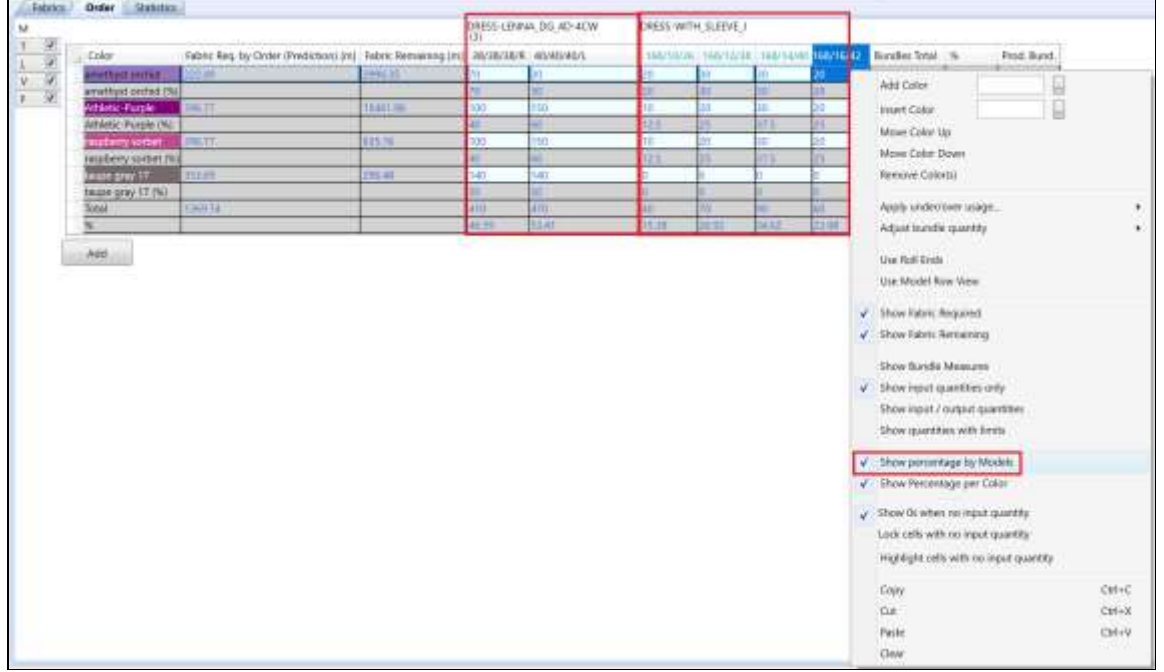

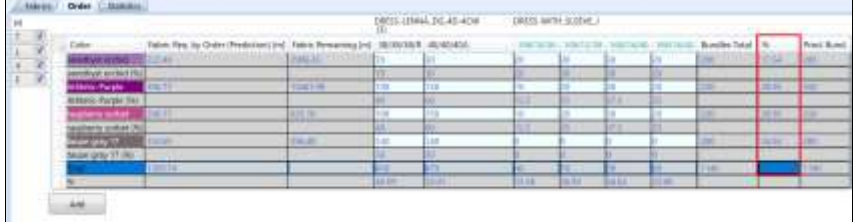

在订单和排版图计划选项卡中已增加两个用于扩展列的上下文菜单:

- 符合款式和尺寸名称:款式和尺寸名称都完全可见
- 符合查看尺寸名称:整体尺寸名称可见,可能会去掉款式名称

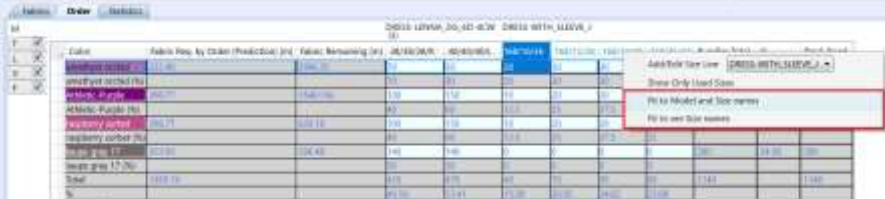

#### <span id="page-15-0"></span>**4.2 排版图计划**

#### **4.2.1 计划计算**

对优化"使用排版"(排版价格)的计算算法进行改进。使用这种设置计算后,将减少 所需的绘图仪纸张,每平方米/码放置更少的件份。这样既节省剪裁时间,又减少拉布桌 的创建。尽可能优化拉布,使用更少单层拉布。虽然现在可能会有更多的"排版图数 量",但在排版/绘图/剪裁过程还是有所节省的。

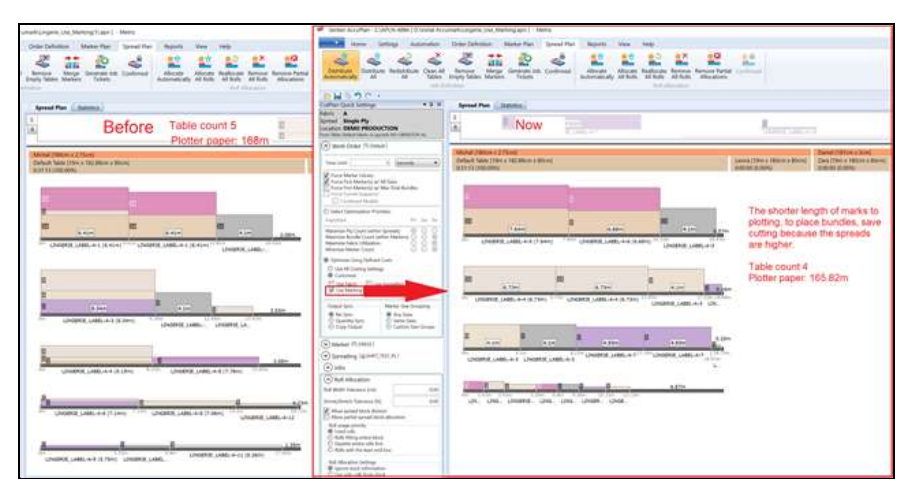

#### 格柏 ACCUPLAN

### LECTRA

首先, "存储"区应该没有排版图, 而"利用率表"应该有实际数值。目标是在"比较 报告"结果中取得最佳的"绿色结果"。当将"使用定义成本"设置为"布料"时,最 佳布料价格应该在其使用范围中,其余选项与之逻辑相同。

现在,当输入的数量发生变化时,订单窗格中所需布料也会发生变化。当计算出剪裁计 划,然后在"采购订单"中改变输入数量时,所需布料就会随之更新。

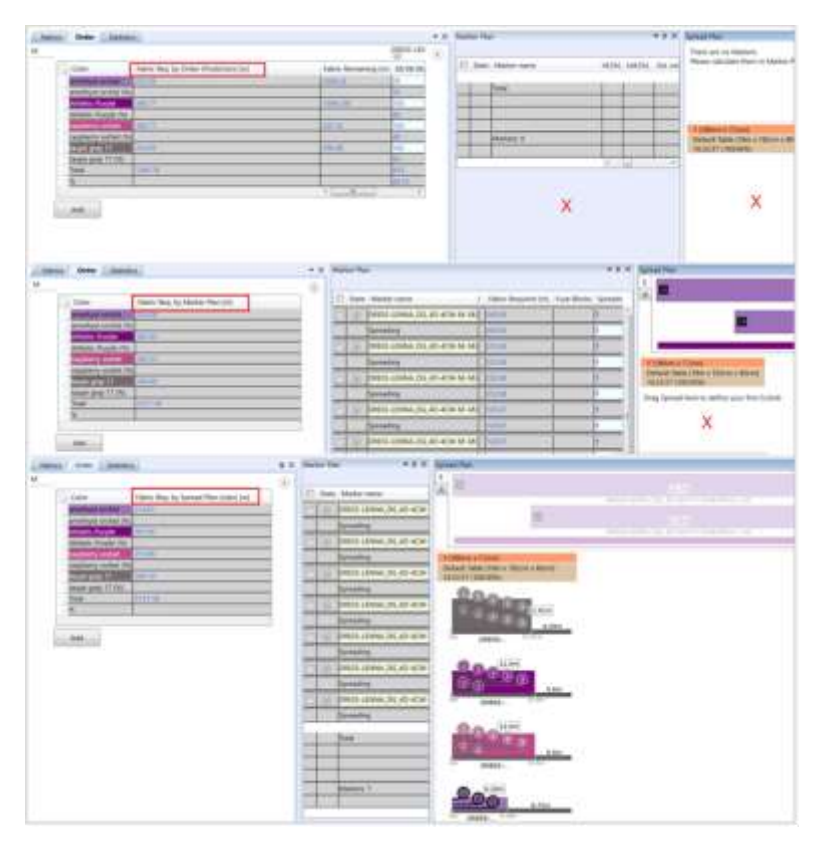

#### **4.2.2 AccuMark 数据生成- 订单、排版图**

将"排版图命名"中的"排版图编号"选项进行合并。 当用户将"排版图名称值"设置 为1,而存储区中不存在排版图,那么"排版图计划"中的排版图名称将从1开始累加。 如果将"排版图名称"设置为 1,并且存在一些排版图,那么其命名就从第一个可用的数 字开始。

使用"布卷零头排版图"时,若其隐藏在"排版图计划"中,则用户不会看到所有带数 字的排版图。"重置设置"将移至"排版图编号"行。

可以为"联合布料"生成排版图。从款式中提取出含有一个"联合布料代码"的样片并 将其压缩成一个排版图。生成的排版图取决于为排版图选择了多少个款式,以及将多少 件份列为"排版图生成器"窗口中的"件份总数"。如果样片具有相同的类别,系统会 识别出重复的样片,并显示"错误处理"信息

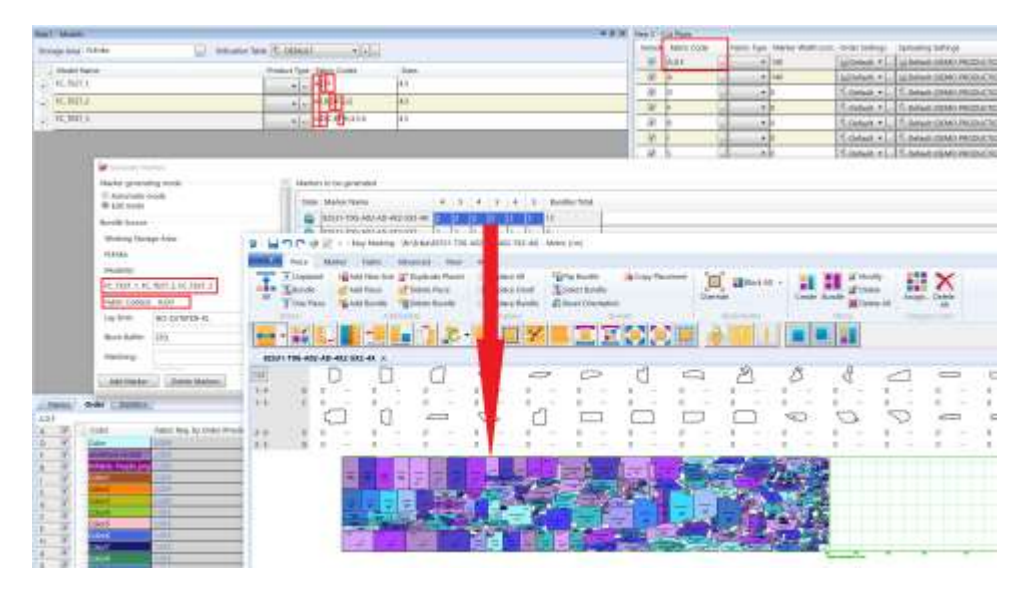

当选择"使用"或"从存储区添加排版图"时,AccuPlan 可以按状态对排版图进行排 序。

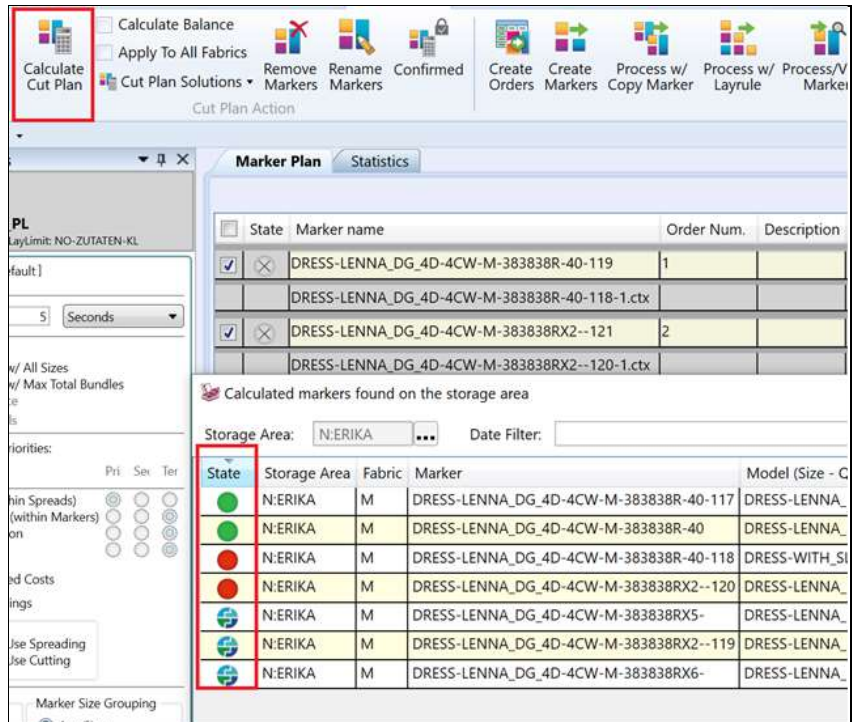

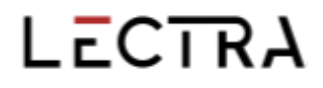

#### 每个排版图、每种颜色的布料成本和布料总成本显示在"排版图计划"网格中。

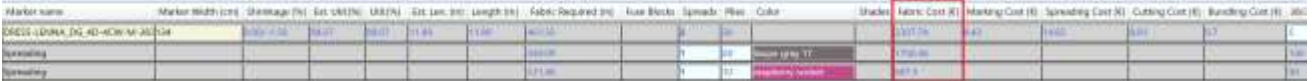

为选定的排版图轻松添加颜色拉布。

- 1.选择带有排版图名称的行。
- 2.使用上下文菜单选择颜色。
- 3.键入要添加的拉布数量。
- 4.单击"添加拉布"。
- 5.系统在每个选定的排版图下添加拉布数量。

如果没有选择任何排版图,则会按照以前的版本进行处理。

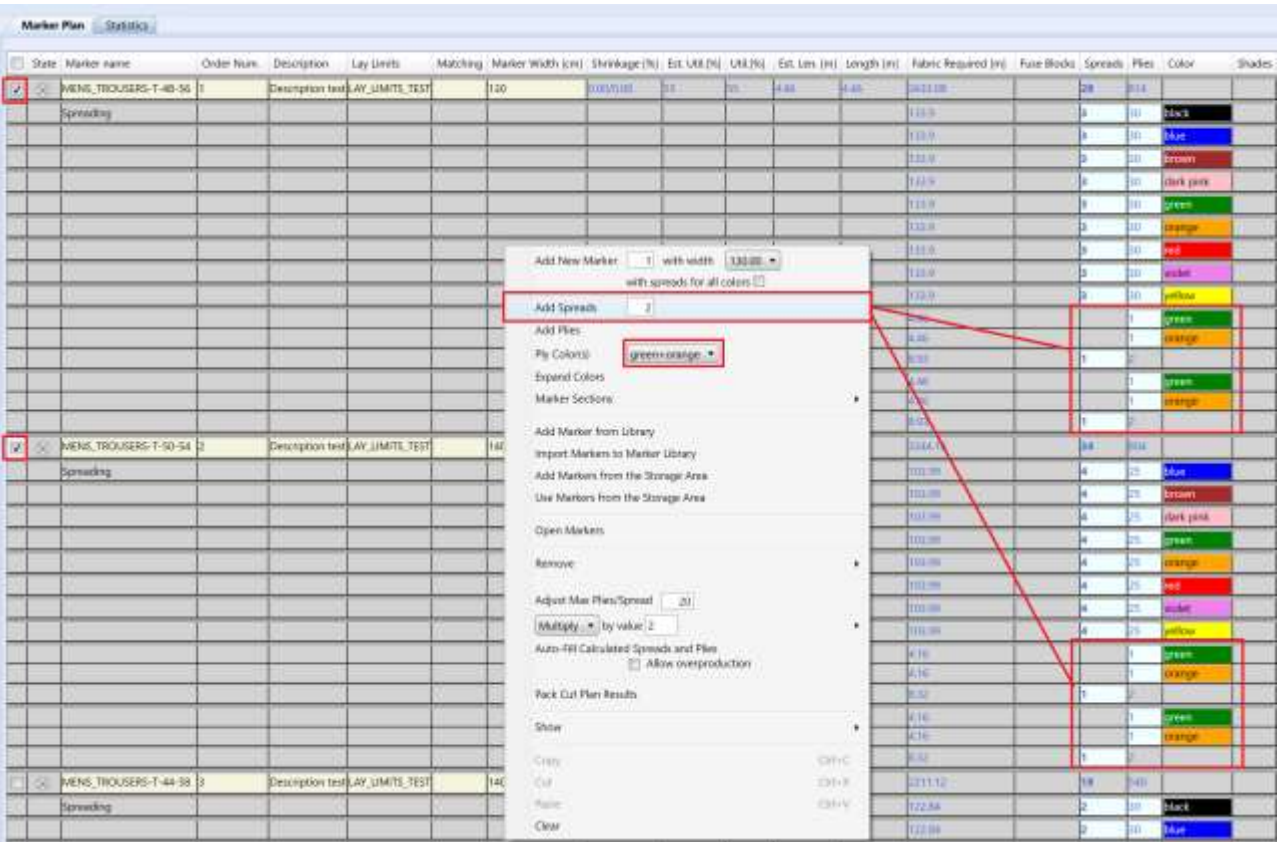

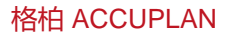

选择要在"排版图生成器"窗口中使用的版边版距和/或匹配表。

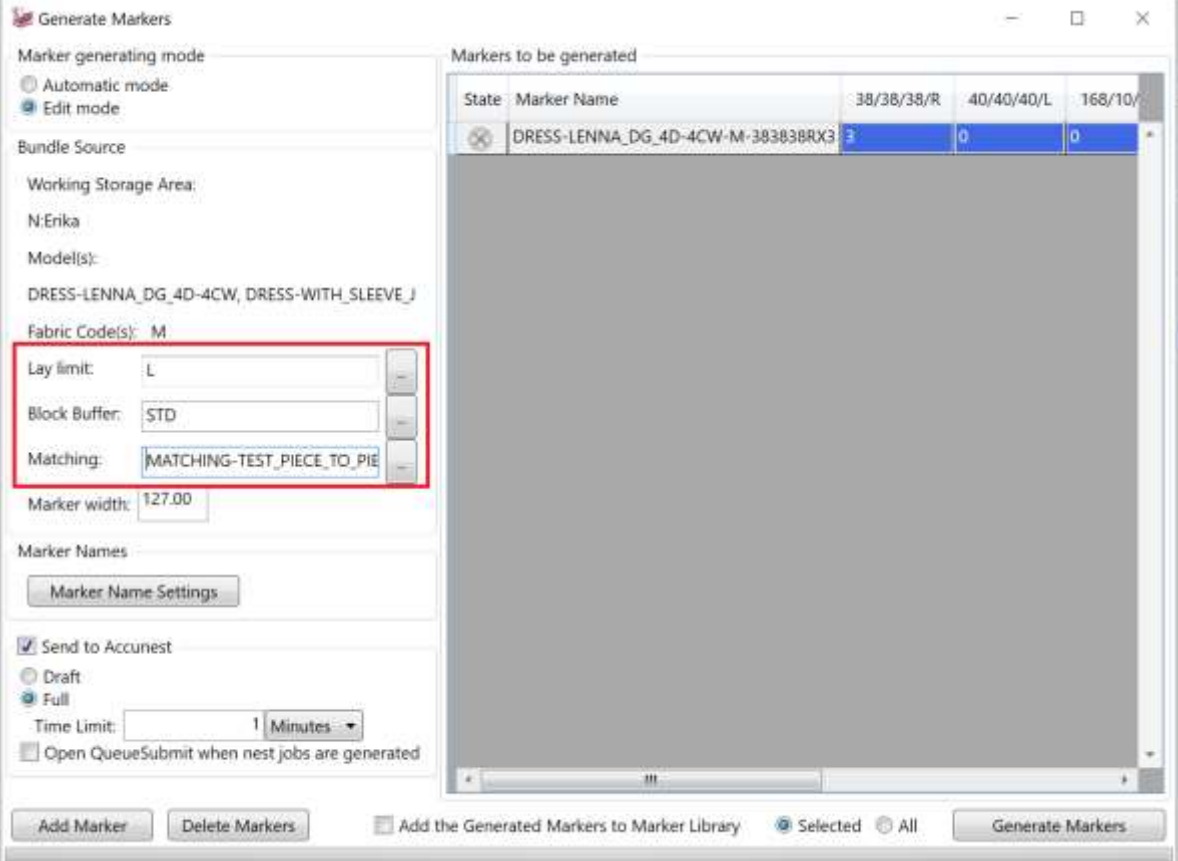

### <span id="page-20-0"></span>**5. 拉布计划**

当前根据信息的实际尺寸显示/隐藏注释。在"拉布计划"窗口中,如果信息过于详细,有关个别拉布版 边长度不太重要的信息会从 S 窗格中的排版图拉布和"拉布计划"窗格中的组合作业中删除。分配的布 卷永远不会被删除。

裁割机宽度和最大层高信息将显示在橙色的标题行中。"生产线"信息显示在下面两行文本中,背景为棕 色。第一行文本为拉布桌的生产线名称、长度和高度。第二行报告使用情况。裁割机的显示顺序取决于生 产地点。

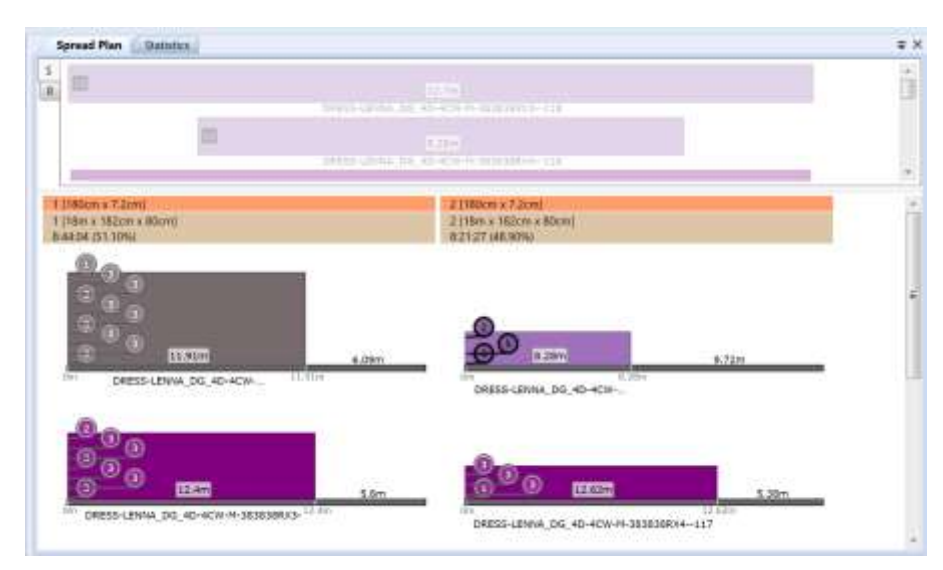

在"AccuPlan 快速设置"中添加"最多可用"和"最多可用并包含预定"的单选按钮。 已完成的作业不 包含在"生产线占用率"中。"分配全部"功能将作业平均分配到生产线中。自动化根据"拉布设置"进 行工作。

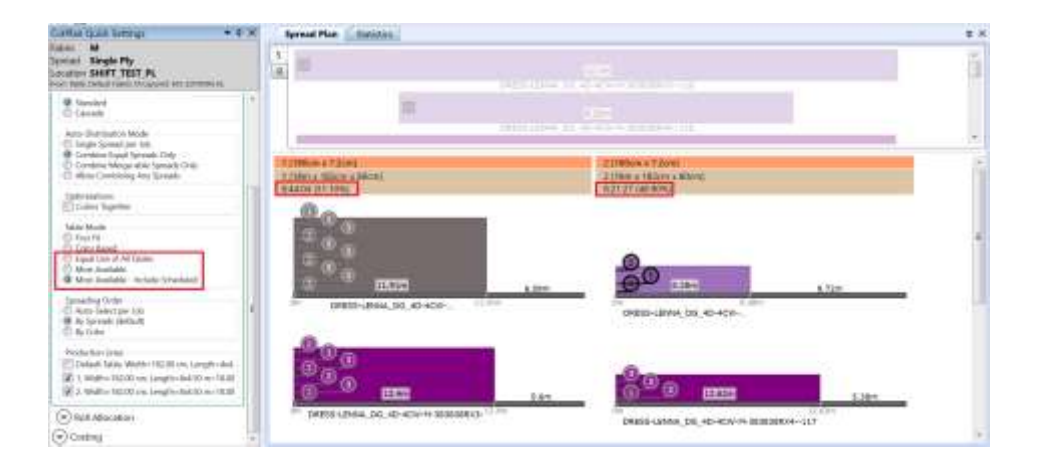

### <span id="page-21-0"></span>**5.1 拉布订单**

"剪裁计划快速设置"中的"拉布"订单也反映在报告的"拉布指令"中。

- 每个作业自动选择:这种方法遵循最有效的颜色顺序,并相应指定拉布指令。
- 按照拉布:拉布机将在桌上进行首次拉布,然后逐一进行。
- 按照颜色: 这个方法遵循"订单"中的颜色顺序,并根据这个顺序指定拉布指令。即使相同颜色 的拉布贴近放置也没有关系。

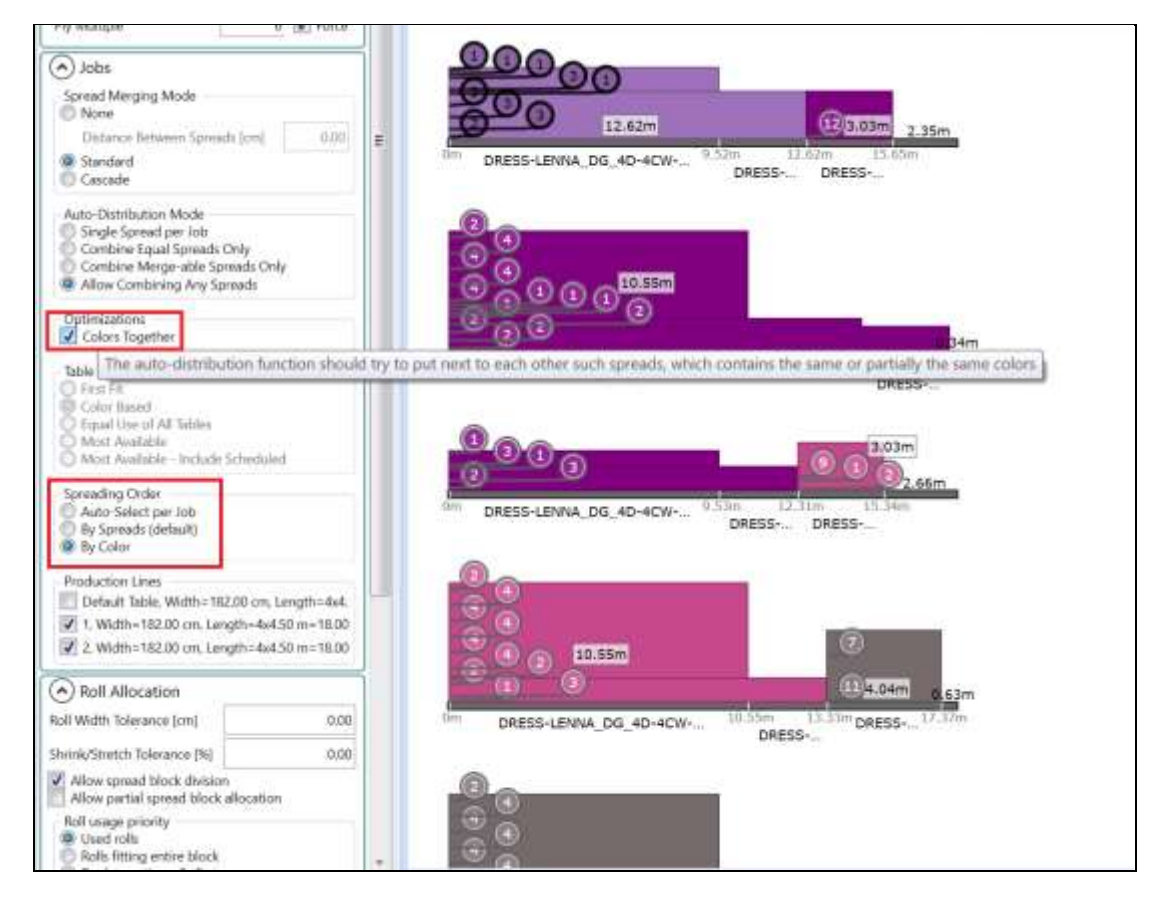

"显示工作信息"当前显示在"拉布计划统计数据"窗格的上下文菜单中。勾选后,窗格显示三行:

- 作业数量
- 拉布数量
- 层数数量

该信息仅在剪裁计划阶段为"定义作业"或更高阶段时显示。

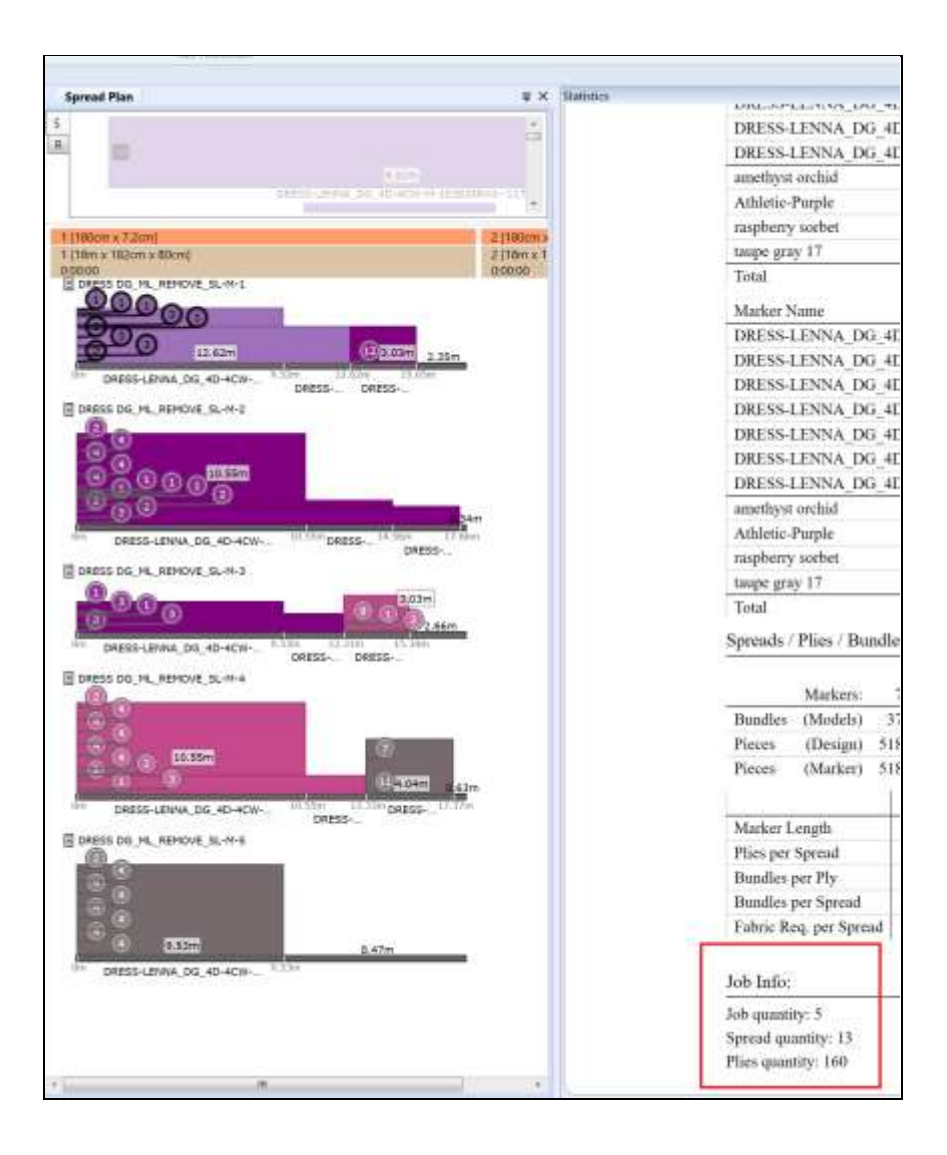

### <span id="page-22-0"></span>**6. ACCUPLAN EXPLORER**

对界面进行改进,可使 AP Explorer 支持 F5 作为刷新所有浏览器的默认快捷键,就像 Windows Explorer 或 AccuMark Explorer 一样。此外,用户还可以为 APX 过滤器手动输入地点、公司名称和供应商。在 "时间计划"视图中过滤"位置",则应该先取消勾选"过滤网格中的作业"。

为了使"快速访问工具栏"包含更多的自定义功能,用户现在可以添加以下项目:

- 工作订单,剪裁计划,剪裁作业
- 布料,布卷,布卷分配
- 保存修改,刷新,清除过滤器。
- 全部展开,全部折叠。
- "转至作业", "上一个", "下一个", "转至前面", "转至可用位置", "重新组织", "删除"

### <span id="page-23-0"></span>**6.1 AccuPlan 数据库管理**

已将"克隆"和"重命名"添加到"AccuPlan Explorer文件菜单"中。"重命名"仅改变工作订 单的名称,而克隆可制作项目的副本。"重命名"功能可以重命名订单名称,剪裁计划名称以及作 业名称。

除"文件菜单"外,还可通过上下文(鼠标右键)按钮菜单克隆或重命名现有的存储工作订单。

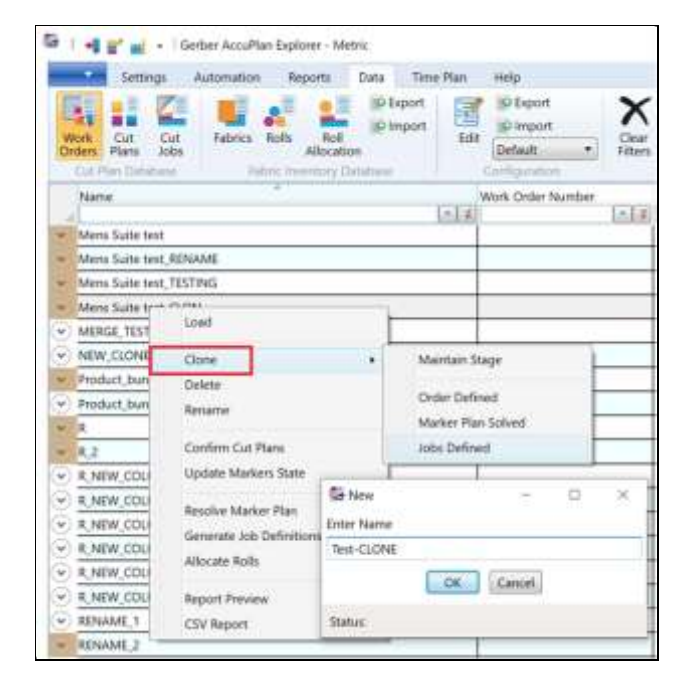

对于克隆的工作订单,会创建具有新名称的裁割标签,并保持项目的排序顺序。退出应用程序时, 将保留用户创建的列的"浏览器配置"。

克隆时, 存在以下选项: "维护阶段"、"订单已定义"、"排版图计划已解决"和"作业已定 义"。

除"布卷分配阶段"外, "维护阶段"将工作订单克隆到与原订单相同的阶段。 可以将"原始工 作订单"克隆到相同或更低的阶段。不可能克隆到"布卷已分配"阶段;必须根据可用的布料库存 为每个订单单独分配布卷。

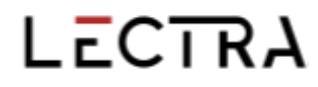

#### <span id="page-24-0"></span>**6.2 数据浏览器**

#### **6.2.1 配置**

用户现在可以通过过滤来隐藏网格显示中的阶段。 "任何选定"选项首先列出,也是默 认列出的。可以显示/隐藏阶段,用户也可以切换到"未选择"选项以隐藏所有阶段。

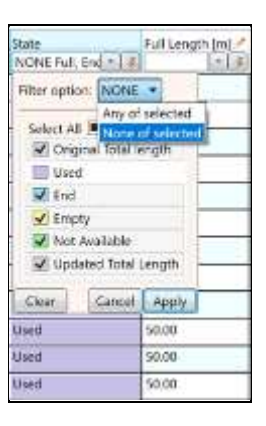

#### **6.2.2 布料库存**

如果存在相同布卷 ID 的布卷, AccuPlan 则会使用红框突出显示相关的行, 以便用户进行 更正。当所有 ID 都为唯一时,可以保存布卷数据库。在"布料类型"选择器中已添加使 用通配符进行搜索的功能,因此只显示符合搜索条件的布料类型。

"预期交货时间"、"交货时间"和"库存"可编辑字段现在位于布卷的"编辑器"窗 格中。

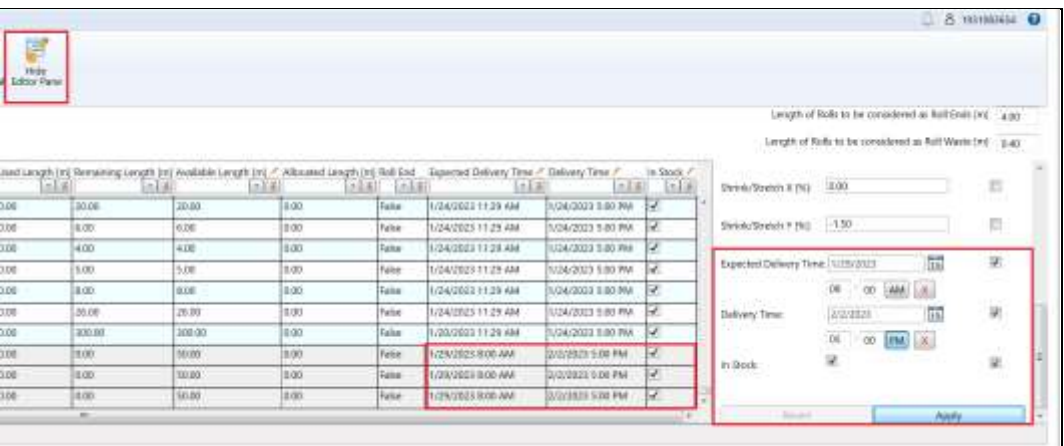

### <span id="page-25-0"></span>**6.3 时间计划**

在"位置"和"裁割机"选择器下的"时间计划"选项卡中,存在粘性复选框"过滤网格中的作 业"。选中复选框时,在"时间计划"中选择的"位置"和"裁割机"将作为过滤器应用干"剪裁 作业"网格中,覆盖先前的任何过滤器。

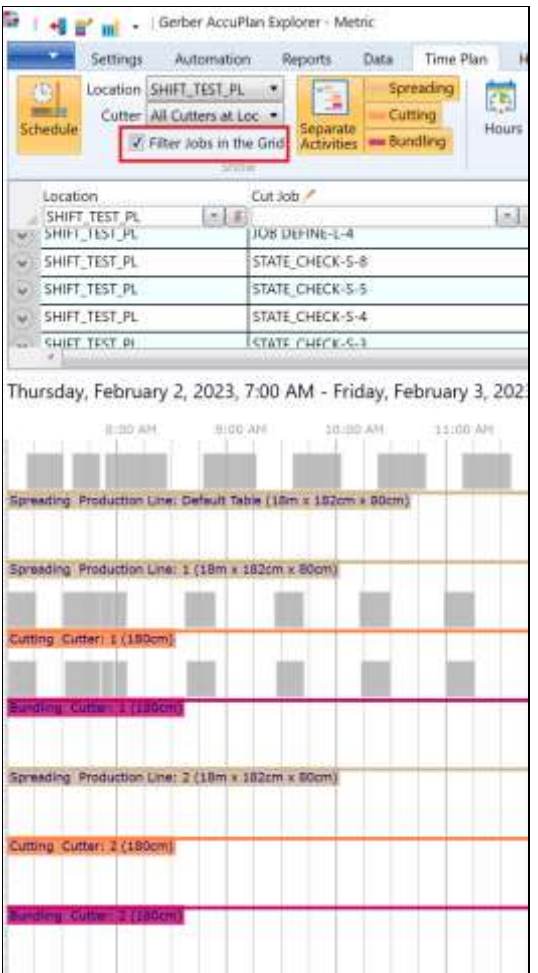

"时间计划"窗格中的作业选择突出显示"剪裁作业"网格中的作业。在时间线视图中选择的任何 作业也被选为网格中的行。

"计划作业功能区"组现包括"计划开始日期/时间选择器"。蓝线代表预计起点。 通过点击该字 段旁边的 X,可以删除这条蓝线。计划的实际起点用"现在"之后的黄线表示,这条黄线显示下一 个可用的工作时间。

如果输入的"计划开始时间"不是有效的工作时间,那么黄线就会移动到下一个工作时间间隔的开 始。

定义"计划开始日期/时间选择器"后,视图则会跳转至所选的日期/时间,用户可以通过"转至前 面"、"转至可用位置"、"重新组织"功能从蓝线开始计划。可以从时间轴的任何位置删除作 业。

#### 格柏 ACCUPLAN

# LECTRA

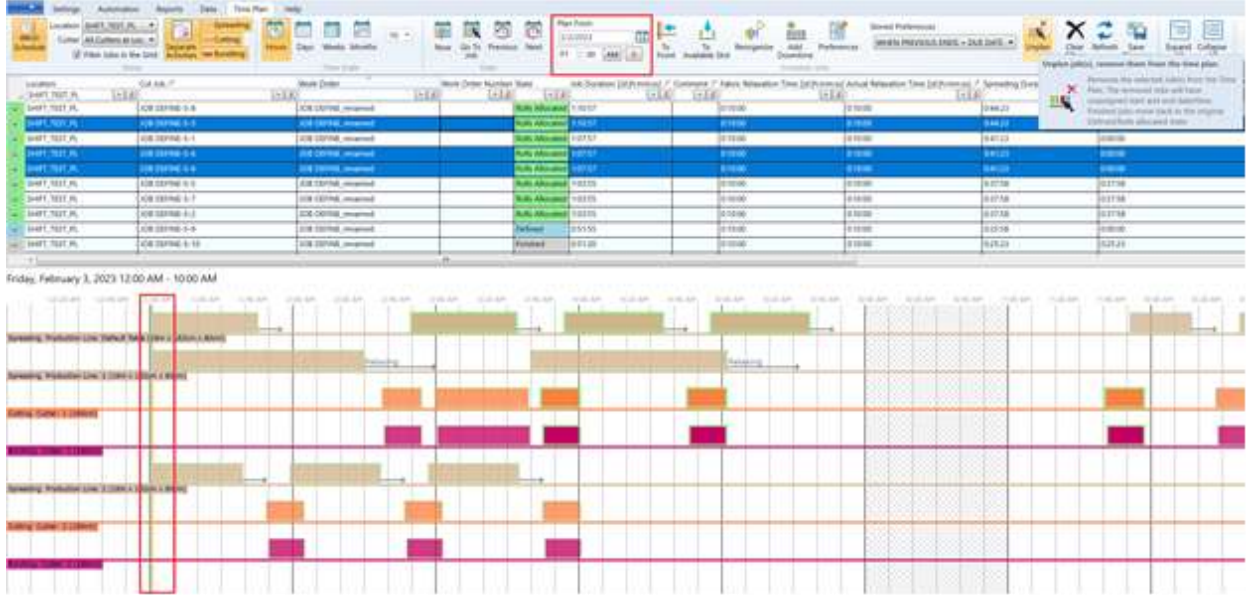

#### **6.3.1 计划视图--作业时间中显示操作人员**

现根据操作员任务,在剪裁、捆绑和拉布时间线中以气泡显示操作员名字首字母。取消 勾选"显示 > 操作员任务"可以隐藏这些气泡。

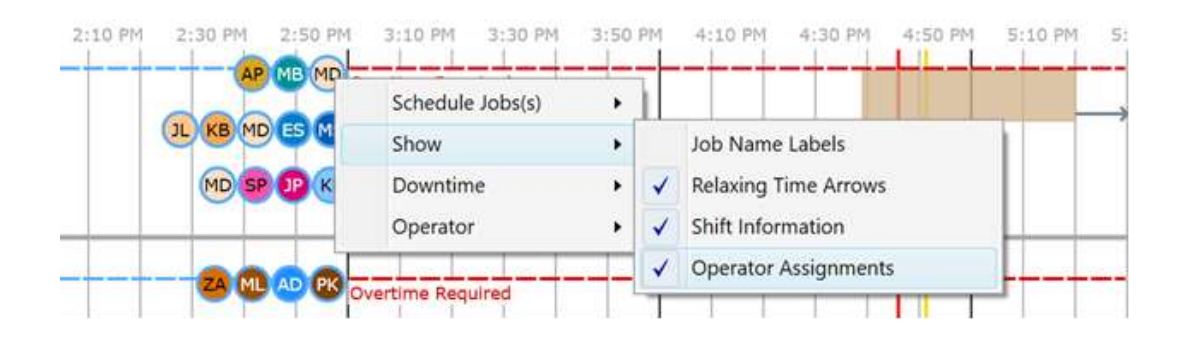

使用上下文菜单在"时间计划"中直接添加/删除/编辑操作员任务。"操作员任务"对话 框将根据打开菜单时鼠标在网格中的位置,显示预先填充的"班次"、"设备"、"活 动"和"起始时间"。

移除操作员会将其从生产地点的所有班次中移除。如果只需从一个班次中移除操作员, 请使用"编辑",而不是"移除"。请务必保存修改。

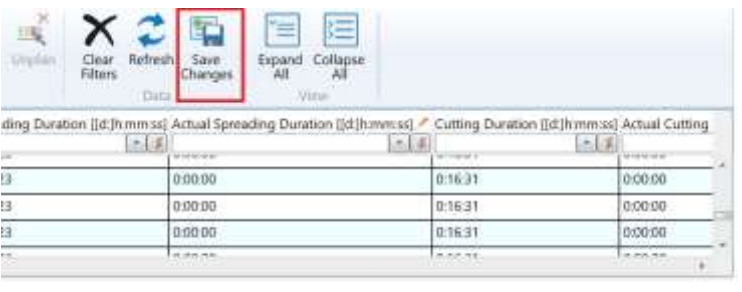

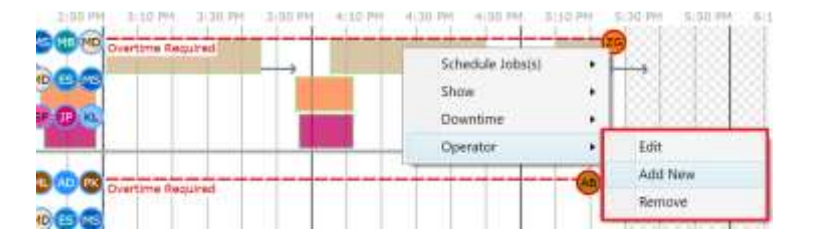

#### **6.3.2 计划的作业**

将"时间计划"功能区菜单中的"删除"功能更改为更具说明性的术语"取消计划", 以便正确处理已完成的作业。当选择已完成的作业时,会询问用户是否要取消已完成的 作业。取消计划功能现在可以从以下路径访问

- "AccuPlan Explorer 功能区"中的"时间计划选项卡"> "计划作业"。
- 剪裁作业浏览器的行上下文菜单 > 计划作业子菜单, 并从原"设置作业状态"子 菜单中访问
- "计划视图"上下文菜单 >"计划作业"子菜单

已完成作业的规划已得到改进,以避免在 AccuPlan Explorer 中可能出现的混乱情况。现 在,当用户想用"转至前面"或"转至可用位置"来安排已完成的作业时,会提示用户 "XY 作业已经完成"。确定要取消计划并将其作为未完成作业重新计划吗?选项包括: "是的","全部是","否","全部否"以及"取消"。

计划的开始时间为手动设置,而不是使用计划功能自动设置时,就无法自动修正。我们 期望用户有目的地选择,并且在未来设定开始日期之前,也会手动取消已完成的作业。

#### 格柏 ACCUPLAN

# LECTRA

已添加"实际休息时间",用户可以拖/放该列以使其显示在网格的任何位置。可以根据 需要对时间进行编辑,并在编辑后重新组织作业。"时间计划表"的上下文菜单现在有 "休息时间"箭头作为视觉指示。

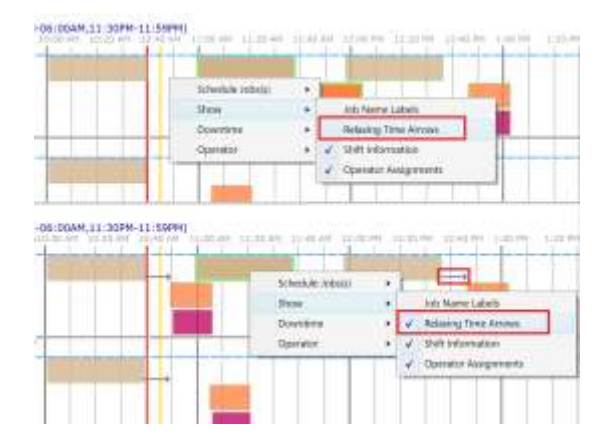

#### **6.3.3 停机**

默认情况下, "停机类型"和"裁割机"列是可见的。 取消选择"配置"> "是否可 见"复选框可隐藏这些列。"停机"类型始终列在顶部, "拉布"和"剪裁"列在下 方。点击"时间线"中的"停工"项目后,就会突出显示相关行。

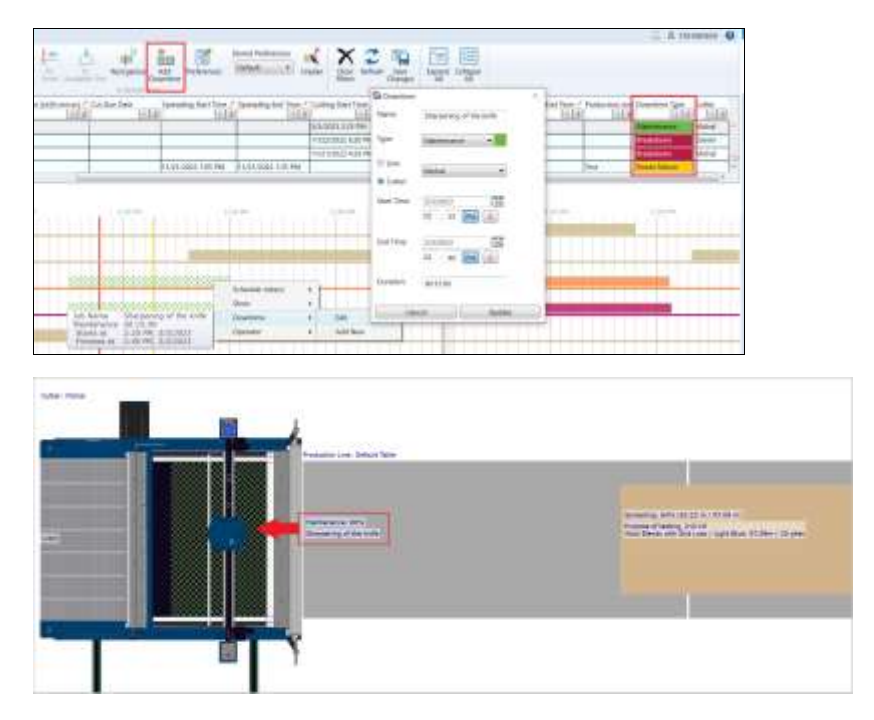

#### **6.3.4 状态视图**

有两个显示选项: "计划"和"楼层"视图共享的"班次信息"和"操作员任务",并 出现在两个上下文菜单中。

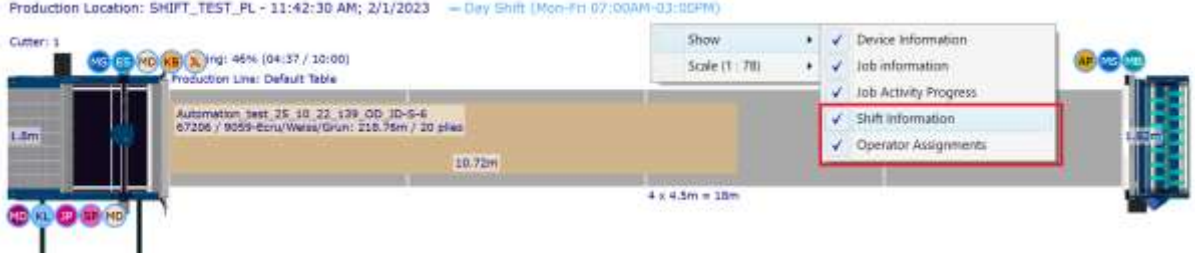

"生产地点状态"中操作员上方的工具提示显示"操作员姓名"、"首字母缩写"、 "姓名描述"、"班次名称"、"班次时间模式"和"班次描述"。

Freduction Location: SHIFT\_TEST\_PL + 11:03:10 AM; 2/1/2023 - Day Shift (Non-Fri 08:01AM-03:00PM) CORECTOR #254 (97.21 m/ 117.41 m) 800 Katika Bagova or Anthrop Professorial create  $\overline{X}$ Spreading: 7% (15.30 m / 218.78 m) AP<br>Spreader Operator Default 2<br>Day Shift<br>Non-Fri 06-01AN-03-00PN Cutting Operator 1 Automation, test, 35, 18, 22, 136, 00, 30-5-6<br>47306 / 0059-binu/Meta/Shun: 218,76m / 20 plas an Shift RI 06/01AN-03/ 10.72V 11539-18 æк Stenke Polekovnome<br>Ka Operator 5P<br>Bundling Operator I<br>Day Shift<br>Microsoft Carbon III 8000 on thim FH OE DEAM OF DOMN 0 BSI WYDER 7 SYSTEM FOR 27H 7 20 HAV  $(1, 7, 5)$  $4 \times 4.5$ m = 18m

### <span id="page-29-0"></span>**7. 自动化**

#### <span id="page-29-1"></span>**7.1 自动设置**

现在,如果用户在导入 XML 文件时取消勾选"选择存储区可重复使用的排版图"选项,自动化将 不会强制选择 AccuMark 存储区可重使用的排版图。

#### <span id="page-29-2"></span>**7.2 自动化处理**

#### **7.2.1 自动化中存储区和排版图库中可重复使用的排版图**

为了能够更迅速地进行处理,如果现有的排版图已经存储在"AcccuMark 存储区"中,则将重复 使用该排版图。如果在"存储区"有多个制作完成的排版图,无论勾选哪个选项("在窗口中显示 排版图"或"自动使用排版图"), 始终重复使用最佳排版图。对于"排版图库"中现有的排版 图,始终重复使用"排版图库"中的排版图。

#### <span id="page-30-0"></span>**8. 报告**

#### <span id="page-30-1"></span>**8.1 生产报告**

根据所选的复选框,可以在报告中显示"详情"和"统计数据"。

使用"生产线"选择框中的"全部"选项生成所有生产线的生产报告,或者通过单独选择一条或多 条生产线,为每条生产线创建一个报告。

将标签"生产地点"重命名为"地点","生产线"重命名为"线",以便单独显示所有生产线的 统计数据。如果选择"生产线"中的"全部"选项,也可以一起显示出来。

#### <span id="page-30-2"></span>**8.2 裁剪计划报告**

"基本报告选项"中的一个新选项"设置产品"将允许填充两个新字段。在"剪裁计划"报告中, 布局 A 或 B 将增加一个新条目"产品件份总数", 在剪裁计划的比较结果中, 会额外出现"产品 件份总数"行。此外,通过该选项,会为每个件份的布料增加一个新行。

当用户在"基本选项"中选择"设置产品"时, "每件份净重"和"每件份手重"将重新命名为 "每件份产品净重"和"每件份产品毛重"。相关列的数值反映了"产品件份"中包含的件份数 量。

布局 A 和 B 的剪裁计划报告选项中增加了"所需布料"。在"排版图计划"和剪裁计划统计数据 报告中增加了"排版图计划件份数量"选项。只有当工作订单中存在采购订单时,才会显示所需面 料的值。

#### **8.2.1 裁剪计划比较**

在"比较结果报告"中增加了"拉布总数"和"捆绑时间"。

对于"比较"报告,将"成本/成衣(布料)"重新命名为"每件份布料成本",而将"成本/成 衣"重新命名为"每件份总成本"。为"每产品件份布料成本"和"每产品件份总成本"新增行。 将"每件成衣节省额度"重新命名为"每件份节省额度(仅布料和总数)",并增加了"每产品件 份节省额度"行。

#### **8.2.2 裁剪计划统计数据报告**

当启用"设置产品"时,"每产品件份布料信息"显示在"裁剪计划统计数据报告" 中。另外, 在"裁剪计划统计数据"中增加"每打产品件份布料信息"和"每产品件 份"的新条目。 在"裁剪计划统计数据报告"中,将"产品件份"列添加到"排版图计 划件份数量"网格中。